#### **Contents**

- **A.** sd200v Notebook docking station with video
- **B.** USB 2.0 cable
- **C.** Power adapter
- **D.** Software Installation CD and Instruction Guide

# **E.** Quick Start Guide

#### **Components**

#### **Back**

- **F.** Stereo audio output
- **G.** Microphone input
- **H.** 4 USB 2.0 ports with status indicator lights
- **I.** VGA video output
- **J.** USB upstream connector
- **K.** Power adapter jack

### **Front**

- **L.** Power/connection indicator light
- **M.** Display mode indicator light 2
- **N.** Display mode indicator light 1
- **O.** DualView button
- **P.** Front USB connection status light **Q.** USB 2.0 port
- 

# **Set Up and Connect Docking Station**

# **1** Insert CD into notebook.

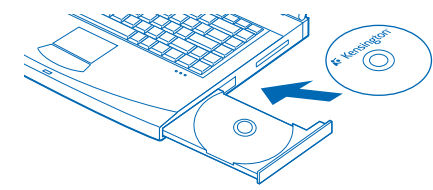

# **2** Follow onscreen instructions.

**Note:** During the installation, notebook screen may go blank for a few seconds. This is a normal part of the installation process.

- **3** Reboot notebook if prompted.
- **4** Attach power adapter to docking station and to working wall outlet.

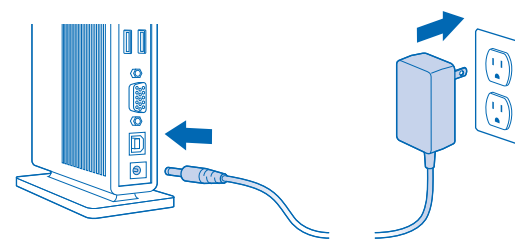

**5** Attach USB 2.0 cable to USB upstream connector on docking station.

**6** Attach USB 2.0 Cable to USB port on notebook.

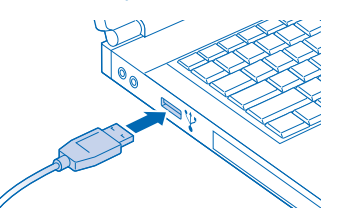

**7** Connect devices—mice, monitor, and so on—to docking station.

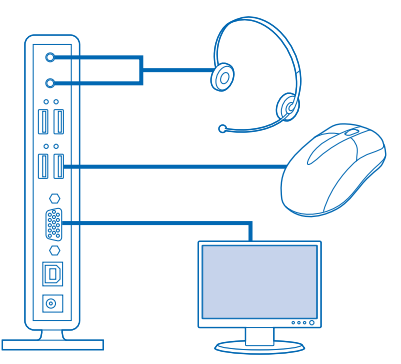

- **8** (Optional) If monitor is connected, adjust display settings: a Right-click Kensington icon  $\&$  in taskbar.
- b Select Extended (DualView) or Clone.
- c Select desired screen resolution.
- **3** Starten Sie das Notebook neu, wenn Sie dazu aufgefordert werden.
- **4** Verbinden Sie das Netzteil mit der Dockingstation und einer funktionstüchtigen Steckdose

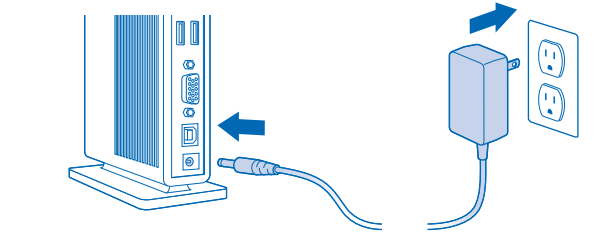

**9** (Optional) To view detailed Instruction Guide, go to Start/All Programs/sd200v.

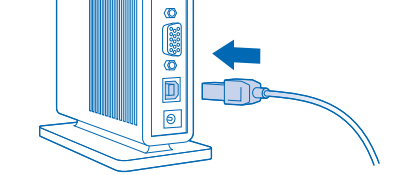

UU

**QUICK START GUIDE GUIDE DE DEMARRAGE RAPIDE KURZANLEITUNG SNELSTARTGIDS GUIDA VELOCE MANUAL DE INICIO RÁPIDO**

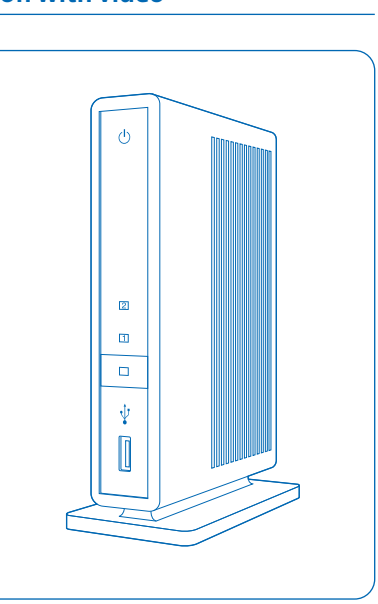

# **K** Kensington®

# **sd200v Notebook docking station with video**

# **English Français Deutsch**

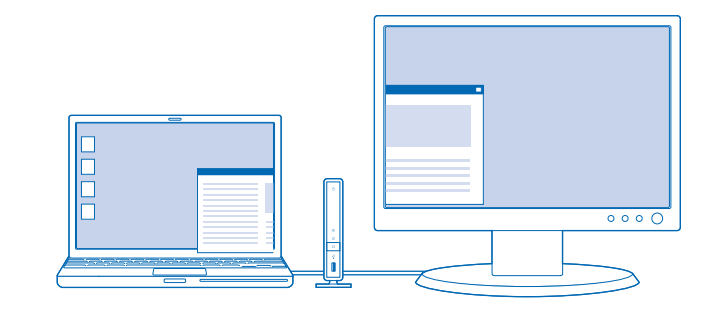

Extended mode (Dualview)

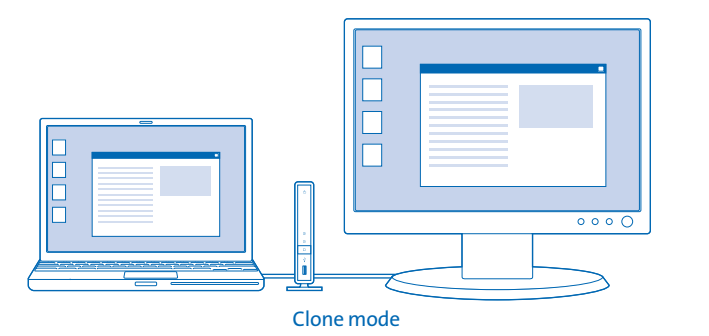

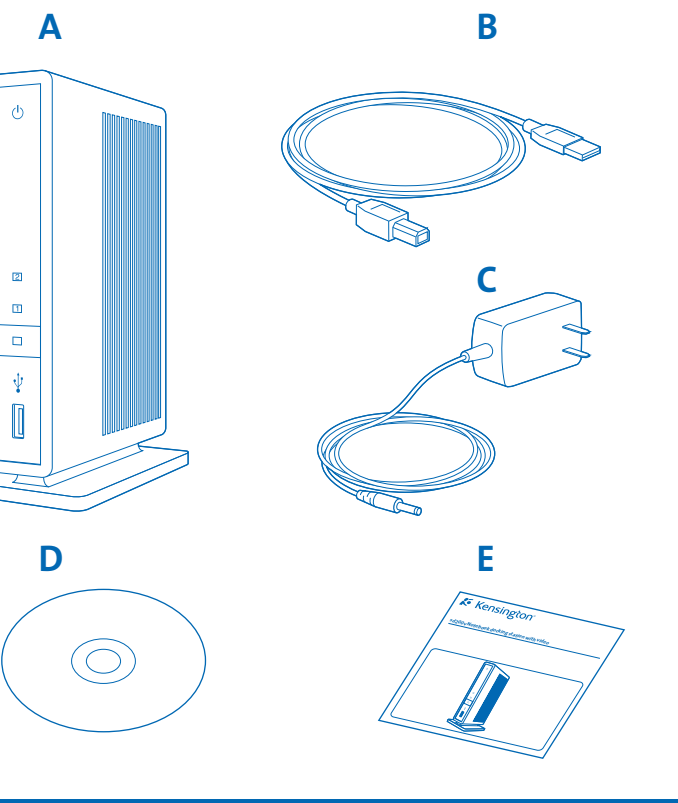

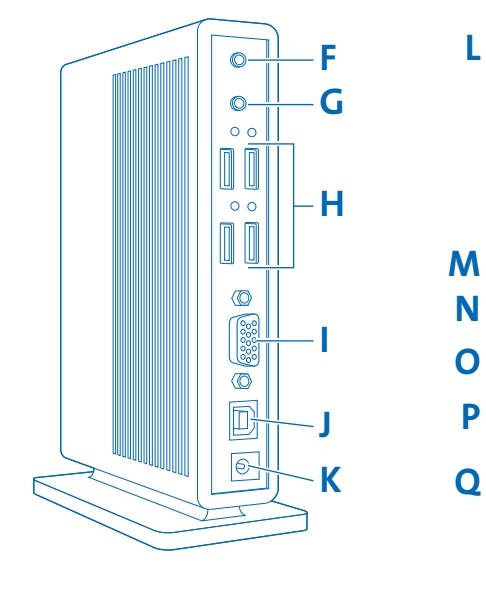

Mode Etendue (Dualview)

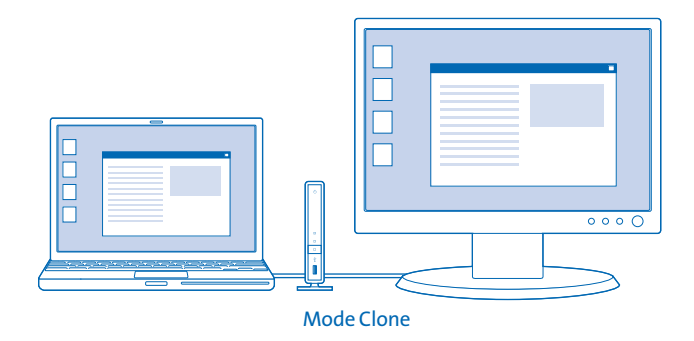

### **Inhalt**

- **A.** sd200v Notebook-Dockingstation mit Video
- **B.** USB 2.0-Kabel
- **C.** Netzteil
- **D.** Software-Installations-CD und Bedienungsanleitung
- **E.** Kurzanleitung

# **Komponenten**

## **Rückseite**

- **F.** Stereo-Audioausgang
- **G.** Mikrofoneingang
- **H.** 4 USB-2.0-Schnittstellen mit Statusanzeigen
- **I.** VGA-Videoausgabe **J.** Vorgeschalteter USB-Anschluss
- **K.** Netzteilbuchse

### **Vorderseite**

**Remarque :** pendant l'installation, l'écran de votre ordinateur portable risque d'être vide pendant quelques secondes. Ceci est normal.

- **L.** Strom-/Verbindungs-Indikatoranzeige
- **M.** Indikatoranzeige 2 für Anzeigemodus
- **N.** Indikatoranzeige 1 für Anzeigemodus
- **O.** Taste "DualView"
- **P.** Statusanzeige für Front-USB-Anschluss
- **Q.** USB 2.0-Schnittstelle

# **Einrichten und Verbinden der Dockingstation**

#### **1** Legen Sie die CD in das Notebook ein.

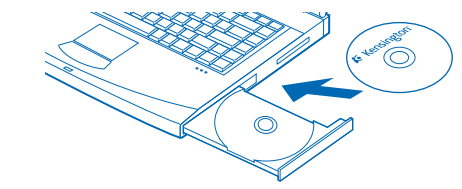

**2** Befolgen Sie die Anweisungen auf dem Bildschirm.

**Hinweis:** Während der Installation ist auf dem Notebook-Bildschirm möglicherweise für einige Sekunden keine Anzeige mehr zu sehen. Dies ist bei der Installation normal.

**5** Stecken Sie das USB 2.0-Kabel mit dem vorgeschaltetem USB-Anschluss an der Dockingstation.

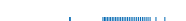

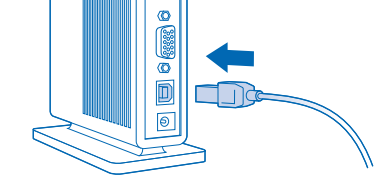

 $\left\lceil \begin{array}{c} 1 \end{array} \right\rceil$ 

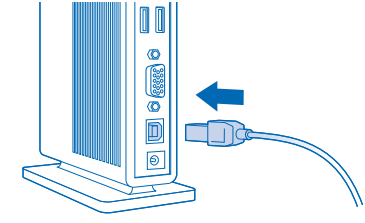

**6** Stecken Sie das USB 2.0-Kabel in die USB-Schnittstelle des Notebooks.

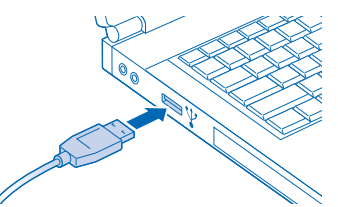

**7** Verbinden Sie Geräte – Maus, Bildschirm usw. – mit der Dockingstation.

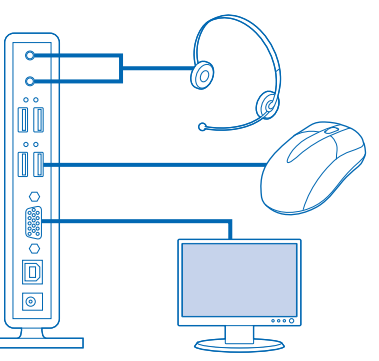

- **8** Optional) Passen Sie die Anzeigeeinstellungen an, wenn ein Monitor angeschlossen ist:
- a Klicken Sie mit der rechten Maustaste auf das Kensington Symbol  $\&$  in der Taskbar.
- b Wählen Sie Erweitert (DualView) oder Klon.
- c Wählen Sie die gewünschte Bildschirmauflösung.

**9** (Optional) Um detaillierte Informationen in der Bedienungsanleitung anzuzeigen, wählen Sie Start/Alle Programme/sd200v.

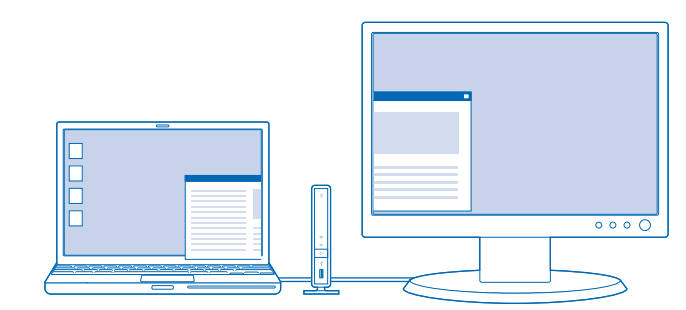

Erweiterter Mode (Dualview)

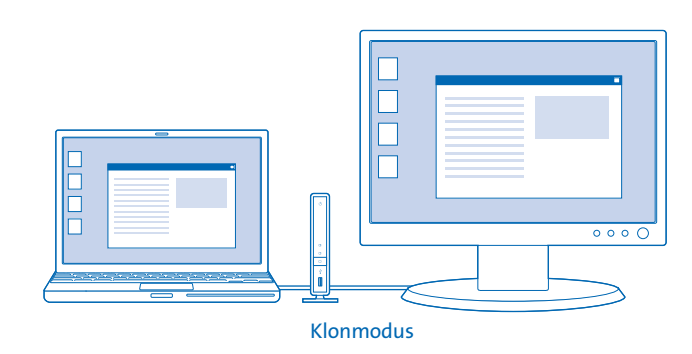

#### **Contenu**

- **A.** Station d'accueil avec vidéo sd200v pour ordinateur portable
- **B.** Câble USB 2.0
- **C.** Alimentation
- **D.** CD d'installation du logiciel et Guide d'instructions **E.** Guide de démarrage rapide

### **Composants**

- **Arrière F.** Sortie audio stéréo **G.** Entrée microphone **H.** 4 ports USB 2.0 avec voyants lumineux d'état **I.** Sortie vidéo VGA **J.** Connecteur USB
- **K.** Prise pour alimentation

#### **Avant**

- **L.** Voyant lumineux d'alimentation/connexion **M.** Voyant lumineux du mode d'affichage 2 **N.** Voyant lumineux du mode d'affichage 1 **O.** Bouton DualView **P.** Voyant d'état de la connexion USB avant
- **Q.** Port USB 2.0

### **Installation et connexion de la station d'accueil**

#### **1** Insérez le CD dans votre ordinateur portable.

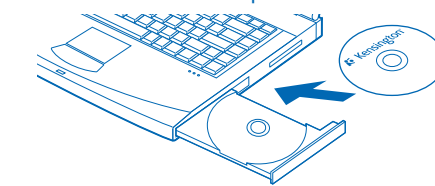

#### **2** Suivez les instructions apparaissant à l'écran.

- **3** Redémarrez l'ordinateur lorsque vous y êtes invité.
- **4** Branchez l'alimentation sur la station d'accueil et sur une prise de courant.

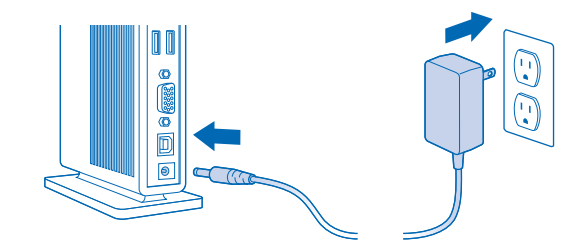

**5** Connectez le câble USB 2.0 au connecteur USB sur la station d'accueil.

**6** Branchez le câble USB 2.0 au port USB sur votre ordinateur portable.

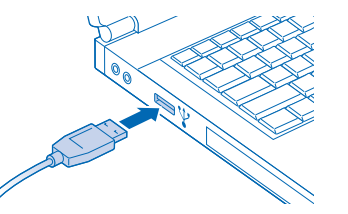

**7** Connectez les périphériques—souris, moniteur, etc.—à la station d'accueil.

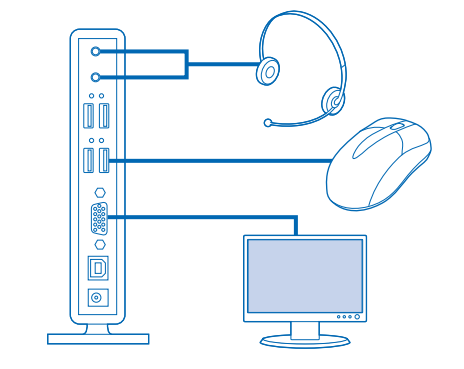

- **8** (Facultatif) Si vous connectez un moniteur, réglez les paramètres d'affichage : a Cliquez avec le bouton droit de la souris sur l'icône Kensington Ko dans la barre des tâches.
	- b Sélectionnez Etendue (DualView) ou Clone.
	- c Sélectionnez la résolution d'écran souhaitée.

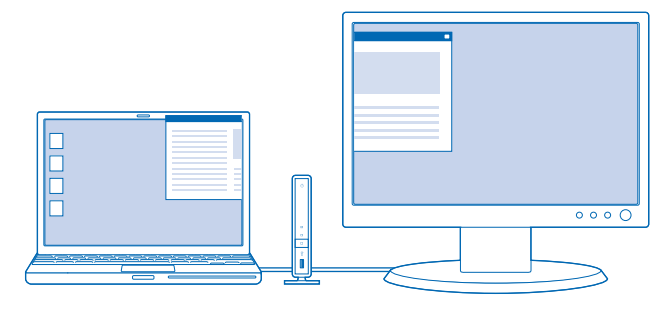

**9** (Facultatif) Pour afficher le guide d'instructions détaillé, sélectionnez Démarrer/Tous les programmes/sd200v.

### **Nederlands Italiano Español**

 $\left( \bigcirc$ 

901-2004-00

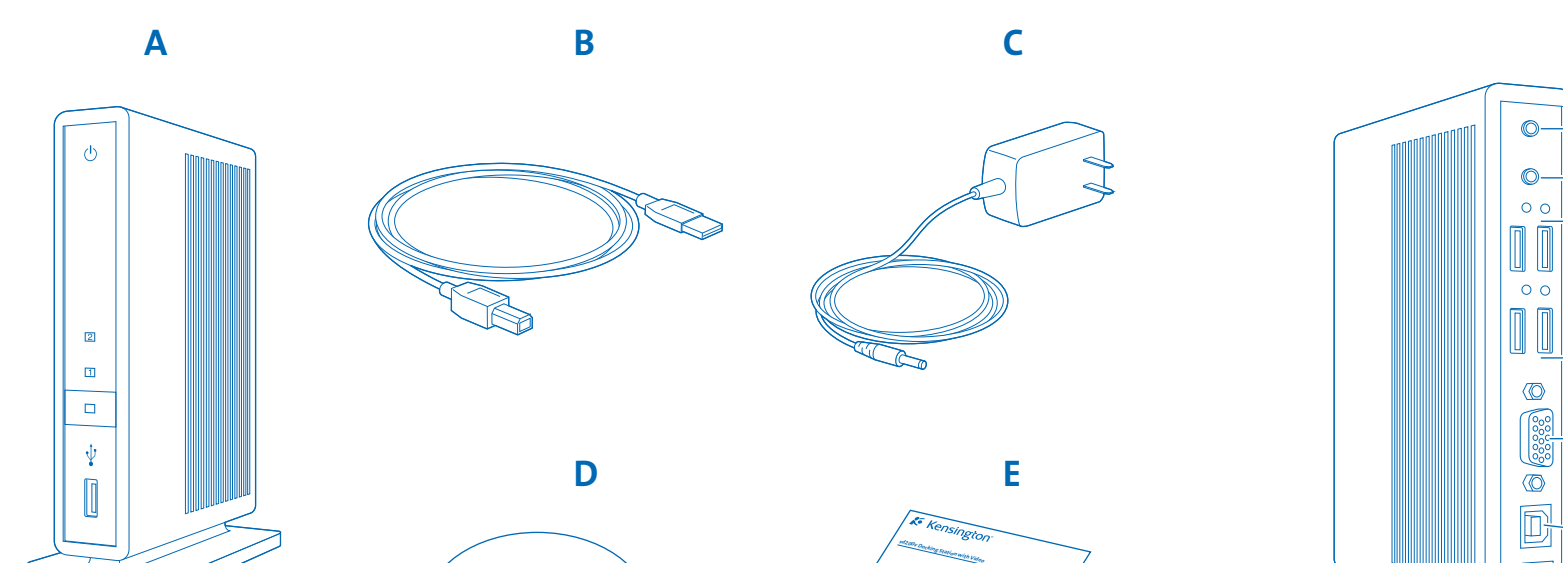

#### **Inhoud**

- **A.** sd200v-dockingstation met video voor notebooks
- **B.** USB 2.0-kabel
- **C.** Voedingsadapter
- **D.** Software-installatie-CD en handleiding
- **E.** Snelstartgids

# **Onderdelen**

### **Achterzijde**

- **F.** Stereo audio-uitgang
- **G.** Microfooningang
- **H.** 4 USB 2.0-poorten met statusindicatielampjes
- **I.** VGA-video-uitgang
- **J.** USB-upstreamconnector
- **K.** Aansluiting voedingsadapter

#### **Voorzijde**

- **L.** Voedings-/verbindingsindicatielampje
- **M.** Indicatielampje weergavemodus 2
- **N.** Indicatielampje weergavemodus 1
- **O.** Button DualView
- **P.** USB-verbindingslampje (voor)
- **Q.** USB 2.0-poort

# **Dockingstation installeren en verbinden**

**1** Plaats de CD in het notebook.

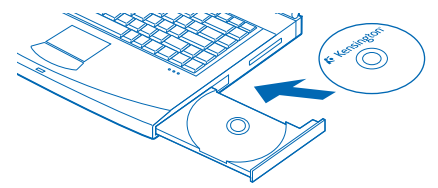

#### **2** Volg de aanwijzingen op het scherm.

**Opmerking:** tijdens de installatie krijgt u mogelijk enkele seconden een blanco scherm. Dit is een normaal onderdeel van het installatieproces.

- **3** Start het notebook opnieuw op, indien hierom wordt gevraagd.
- **4** Sluit de voedingsadapter aan op het dockingstation en een stopcontact.

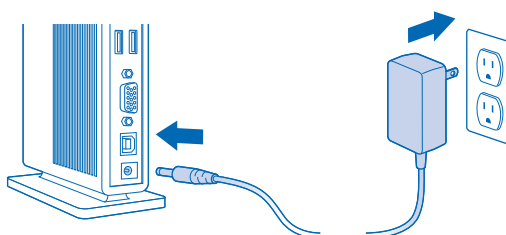

**5** Sluit de USB 2.0-kabel aan op de USB-upstreamconnector op het dockingstation.

**6** Sluit de USB 2.0-kabel aan op de USB-poort op het notebook.

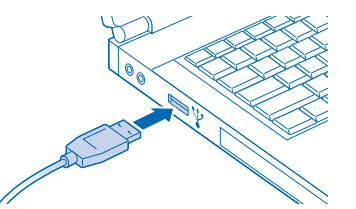

**7** Sluit apparatuur—muizen, monitor, enz.—aan op het dockingstation.

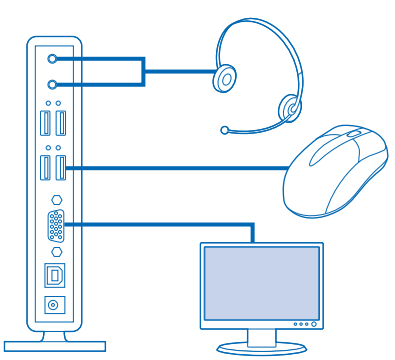

- **8** (Optioneel) Als de monitor wordt aangesloten, past u de weergave-instellingen aan:
- a Klik met de rechtermuisbutton op het Kensington-pictogram  $\mathcal K$  in het systeemvak.
- b Selecteer Extended (DualView) (Uitgebreid (DualView)) of Clone (Kloon).
- c Selecteer de gewenste schermresolutie.

**9** (Optioneel) Ga voor de gedetailleerde handleiding naar Start/Alle programma's/sd200v.

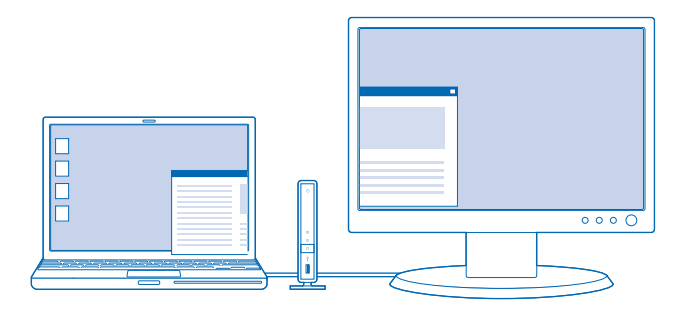

Extended mode (Dualview) (Uitgebreid (DualView))

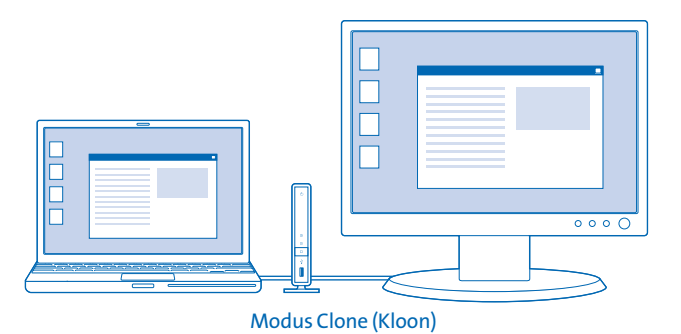

#### **Contenuto**

- **A.** Dock di espansione sd200v per notebook con video **B.** Cavo USB 2.0 **C.** Alimentatore di corrente **D.** CD di installazione del software e Manuale di istruzioni
- **E.** Guida veloce

# **Componenti**

**Lato posteriore F.** Uscita audio stereo **G.** Ingresso del microfono **H.** 4 porte USB 2.0 con spie di stato di funzionamento **I.** Uscita video VGA **J.** Connettore upstream USB **K.** Jack dell'alimentatore di corrente

#### **Lato anteriore**

**L.** Spia di alimentazione/connessione **M.** Spia 2 della modalità di visualizzazione **N.** Spia 1 della modalità di visualizzazione **O.** Pulsante DualView **P.** Spia anteriore di stato della connessione USB **Q.** Porta USB 2.0

# **Installazione e collegamento del dock di espansione**

#### **1** Inserire il CD nel notebook.

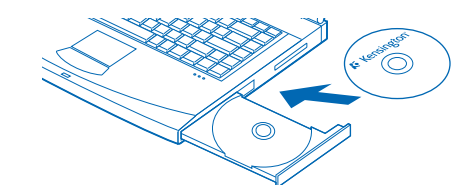

**2** Seguire le istruzioni visualizzate sullo schermo.

**Nota:** durante l'installazione lo schermo del notebook può restare nero per alcuni secondi. Si tratta di una parte normale del processo d'installazione. **3** Riavviare il notebook se richiesto.

**4** Collegare l'alimentatore di corrente al dock di espansione e alla presa a muro.

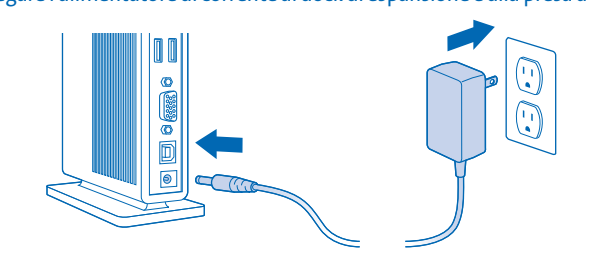

**5** Collegare il cavo USB 2.0 al connettore upstream USB presente sul dock di espansione.

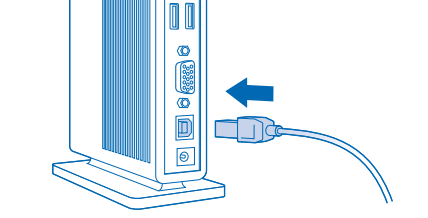

**6** Collegare il cavo USB 2.0 alla porta USB del notebook.

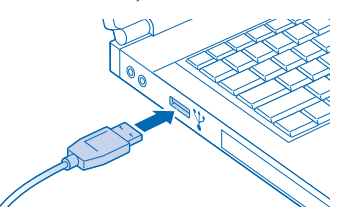

**7** Collegare le periferiche (mouse, tastiera, monitor e così via) al dock di espansione.

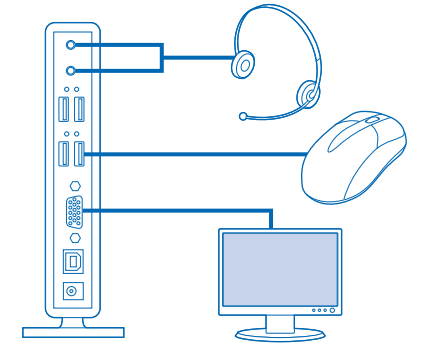

- **8** (Opzionale) Se il monitor è connesso, modificare le impostazioni del display. a Fare clic con il pulsante destro del mouse sull'icona Kensington Konella barra di sistema.
	- b Selezionare Estesa (DualView) o Clonazione.
- c Selezionare la risoluzione desiderata per lo schermo.

**9** (Opzionale) Per visualizzare il Manuale di istruzioni dettagliato, andare su Start/Tutti i programmi/sd200v.

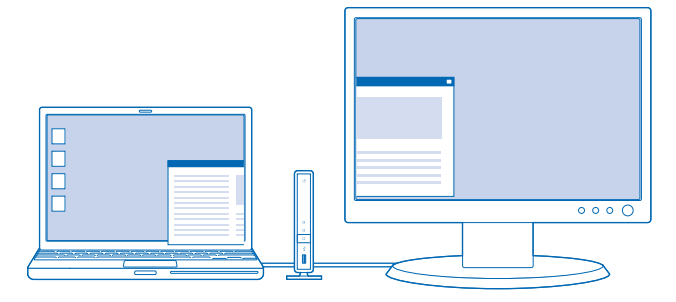

Modalità estesa (Dualview)

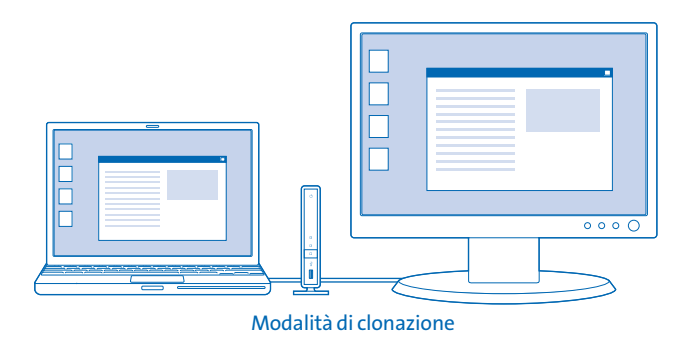

#### **Contenido**

- **A.** Replicador de puertos sd200v con video para portátil
- **B.** Cable USB 2.0
- **C.** Adaptador de alimentació
- **D.** CD de instalación de software y Manual de instrucciones
- **E.** Guía de inicio rápido

#### **Components**

#### **Parte trasera**

- **F.** Salida de audio estéreo
- **G.** Entrada de micrófono
- **H.** 4 puertos USB 2.0 con indicadores luminosos de estado **I.** Salida de vídeo VGA
- 
- **J.** Conector de la fuente de datos USB **K.** Clavija del adaptador de alimentación

- **Parte frontal**
- **L.** Indicador luminoso de alimentación/ conexión **M.** Indicador luminoso de modo de visualización 2
- **N.** Indicador luminoso de modo de visualización 1
- **O.** Botón DualView
- **P.** Indicador de estado de conexión USB frontal
- **Q.** Puerto USB 2.0

# **Instalación y conexión del replicador de puertos**

#### **1** Inserte el CD en el equipo.

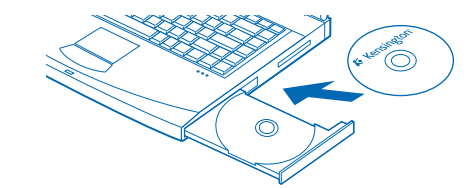

- **2** Siga las instrucciones que aparecen en pantalla. **Nota:** durante la instalación es posible que se vaya la imagen de la pantalla del
- portátil. Esto forma parte del proceso normal de instalación.
- **3** Reinicie el portátil si se le pide.
- **4** Una el adaptador de alimentación al replicador de puertos y a la toma de pared.

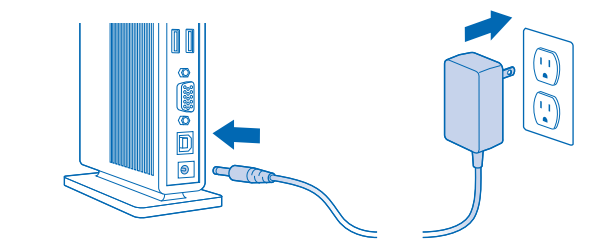

**5** Conecte el cable USB 2.0 al conector de la fuente de datos USB del replicador de puertos.

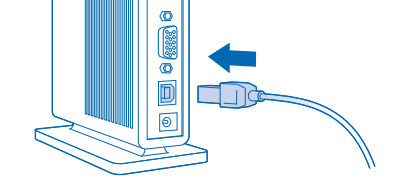

 $\llbracket \, \llbracket$ 

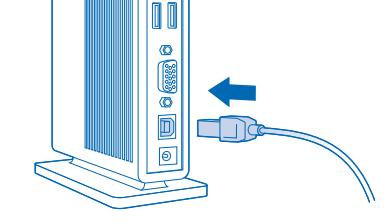

**6** Una el cable USB 2.0 al puerto USB del portátil.

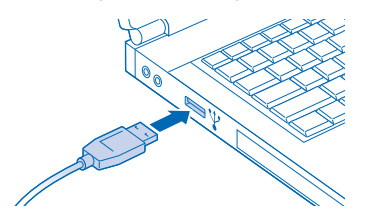

**7** Conecte dispositivos: ratones, monitor, etc. al replicador.

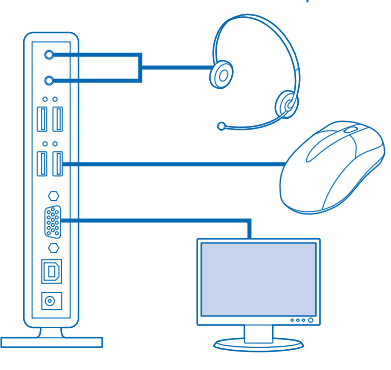

- **8** (Opcional) Si el monitor está conectado, ajuste los parámetros de visualización: a Haga clic con el botón derecho en el icono de Kensington  $\sqrt{ }$  de la barra
	- de tareas.
	- b Seleccione Extendido (DualView) o Clon. c Seleccione la resolución de pantalla deseada.

**9** (Opcional) Para ver el Manual de instrucciones detallado, vaya a Inicio/Todos los programas/sd200v.

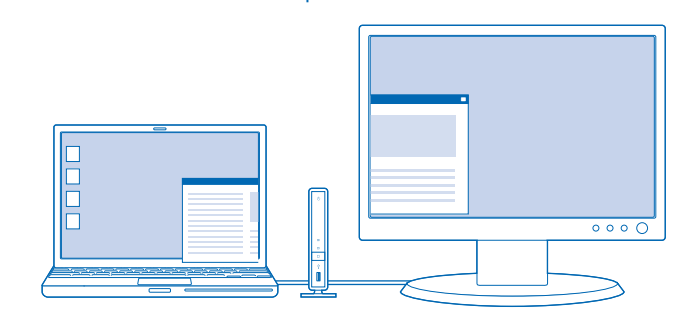

Modo extendido (DualView)

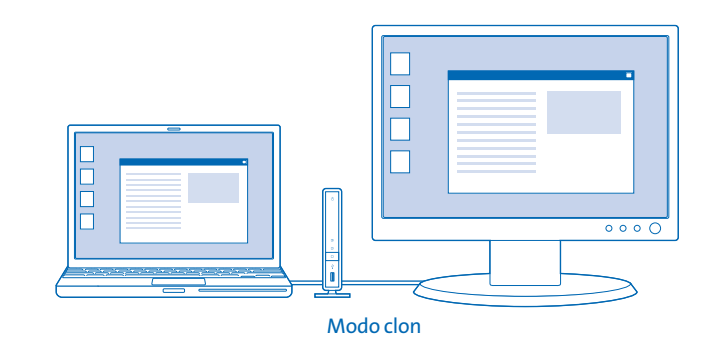

**F G**

**H**

**I**

**J**

 $\bigcirc$ 

**K**

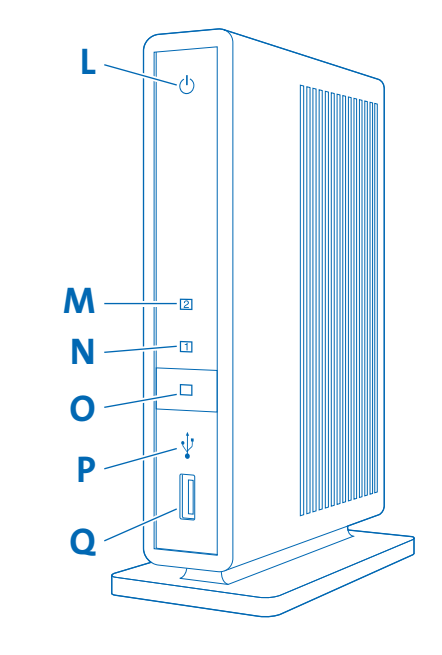

Free Manuals Download Website [http://myh66.com](http://myh66.com/) [http://usermanuals.us](http://usermanuals.us/) [http://www.somanuals.com](http://www.somanuals.com/) [http://www.4manuals.cc](http://www.4manuals.cc/) [http://www.manual-lib.com](http://www.manual-lib.com/) [http://www.404manual.com](http://www.404manual.com/) [http://www.luxmanual.com](http://www.luxmanual.com/) [http://aubethermostatmanual.com](http://aubethermostatmanual.com/) Golf course search by state [http://golfingnear.com](http://www.golfingnear.com/)

Email search by domain

[http://emailbydomain.com](http://emailbydomain.com/) Auto manuals search

[http://auto.somanuals.com](http://auto.somanuals.com/) TV manuals search

[http://tv.somanuals.com](http://tv.somanuals.com/)